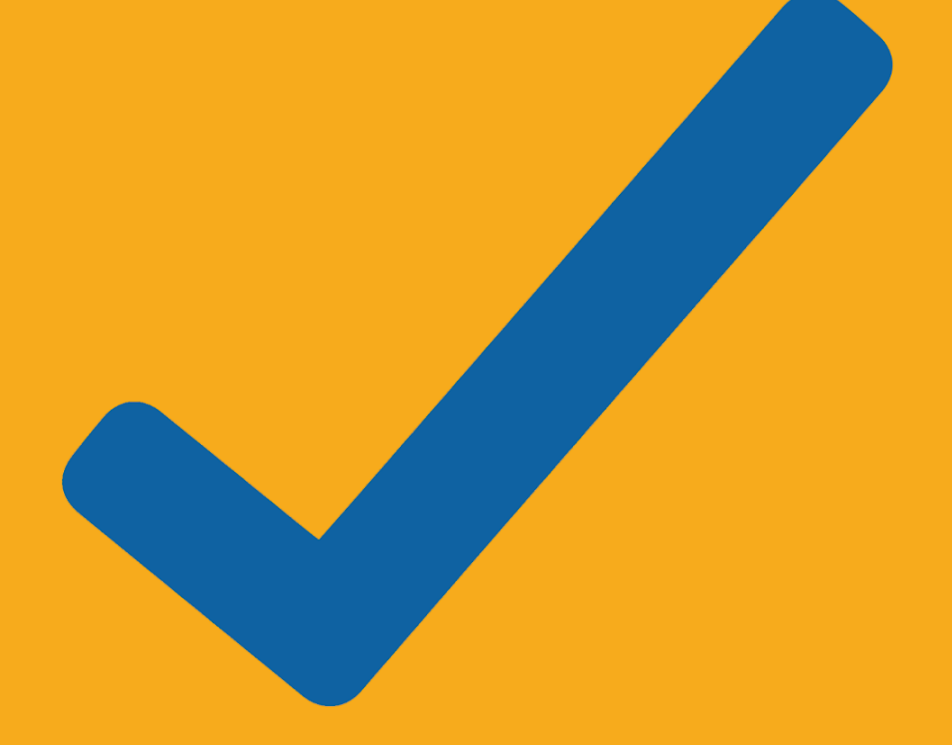

**POSSIBILIDADES DE CONSULTAS AO SAAS** 

## **POSSIBILIDADES DE CONSULTAS AO SAAS**

## **ALGUNS EXEMPLOS DE CONSULTAS:**

Para utilizar o SAAS, acesse o link < [https://saas.ufsc.br/#](https://saas.ufsc.br/)! > e siga os passos iniciais:

- Acessar o sistema SAAS utilizando o Login e Senha enviado por e-mail.
- ✔ **LOGIN** = Seu e-mail
- ✔ **SENHA** = cadastrada ou, em caso de dúvidas, utilize o "Esqueci minha senha" na página do SAAS.

Sem acesso? Faça seu primeiro acesso. Saiba como pelo vídeo: <https://portal.saas.ufsc.br/consultar-resultados/>

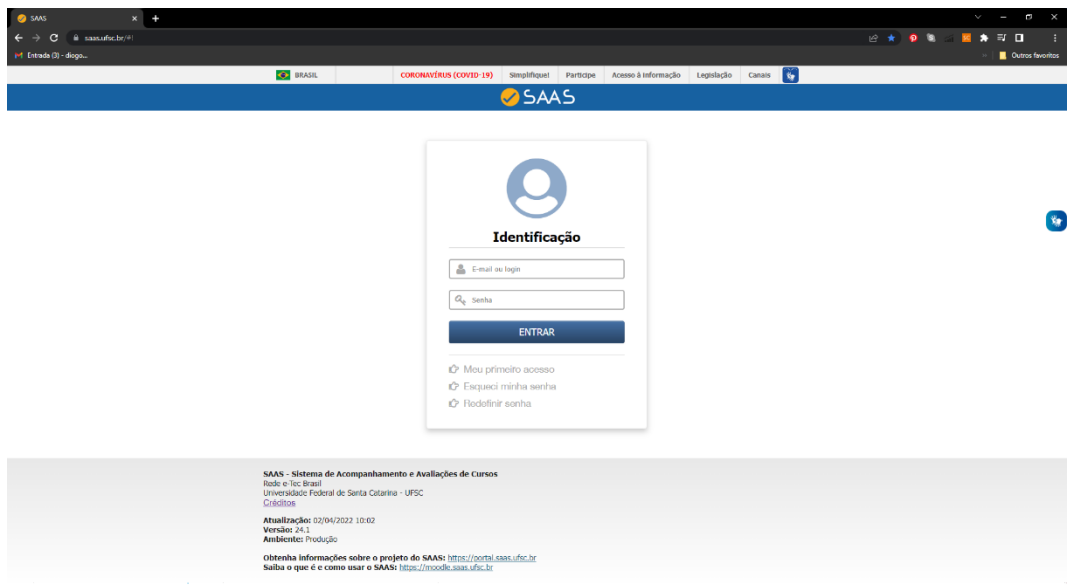

● Clicar na aba **RESULTADOS** e selecionar **AVALIAÇÃO.**

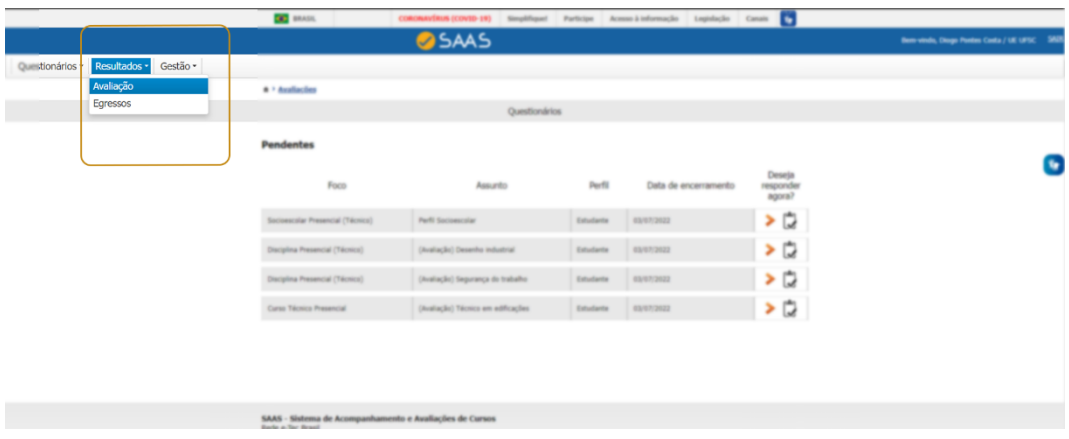

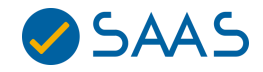

● Em **COLETA,** selecionar 2022/1 ou 2022/2, em **FOCO,** selecionar para os **cursos técnicos** as avaliações: Curso Técnico EaD, Curso Técnico Presencial, Disciplinas EaD, Disciplinas Presencial, Egressos (Técnico), Socioescolar EaD, Socioescolar Presencial. Em **AVALIADOR,** selecionar um dos perfis associados ao **FOCO**.

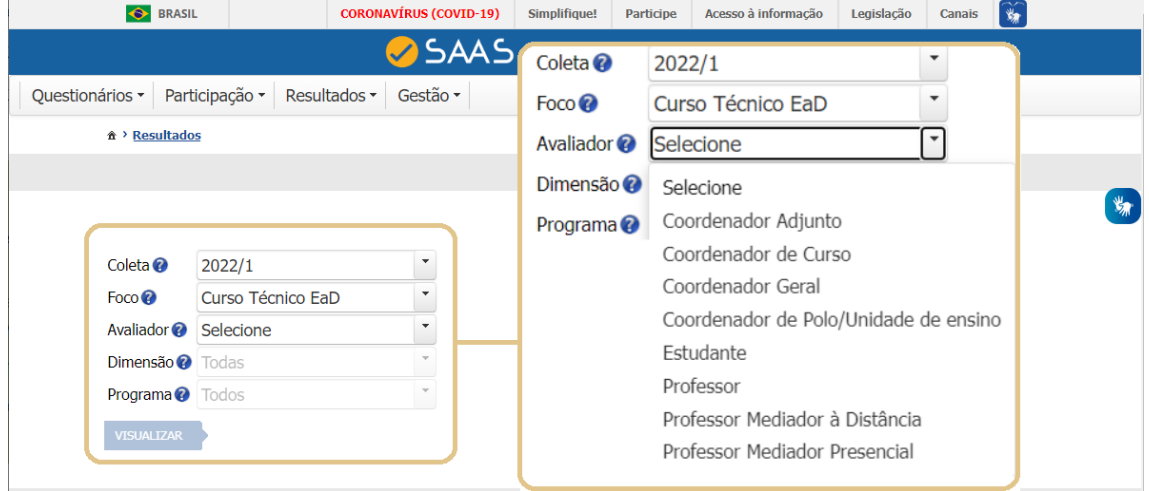

● Caso o interesse seja nas avaliações dos **cursos FIC,** selecionar em **FOCO**: Curso FIC EaD ou Curso FIC Presencial. Em **AVALIADOR,** será automaticamente selecionado o Estudante.

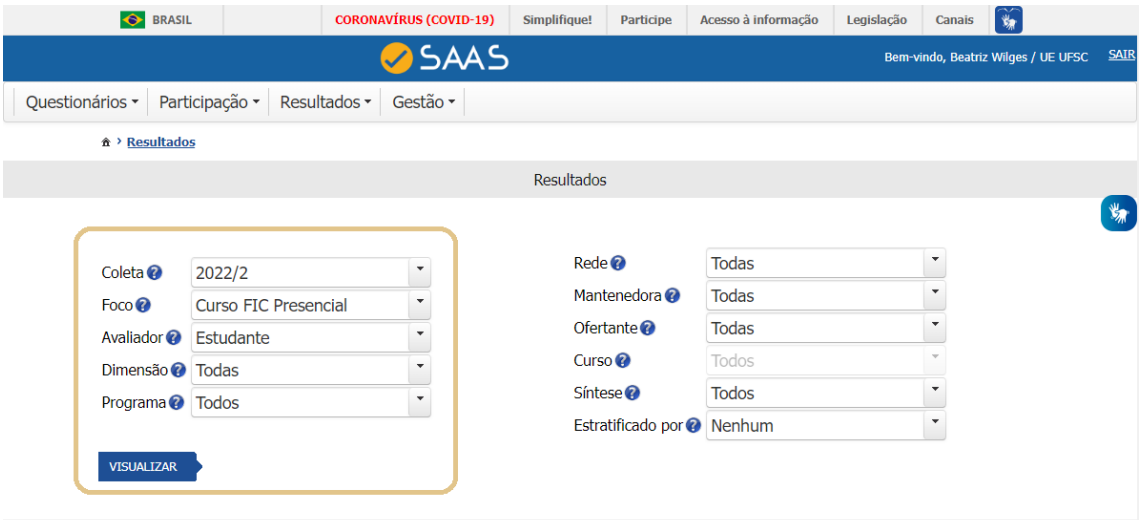

Para consultar resultados globais do questionário completo:

- Manter os parâmetros iniciais;
- Clicar em **VISUALIZAR.**

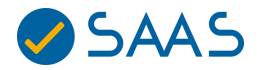

Consultar resultados globais de um programa específico:

- Manter os parâmetros iniciais;
- Em **PROGRAMA,** selecionar uma opção (FIC, FIC/Emprega Mais, FIC/Qualifica Mais EnergIF ou FIC/Qualifica Mais Progredir);
- Clicar em **VISUALIZAR.**

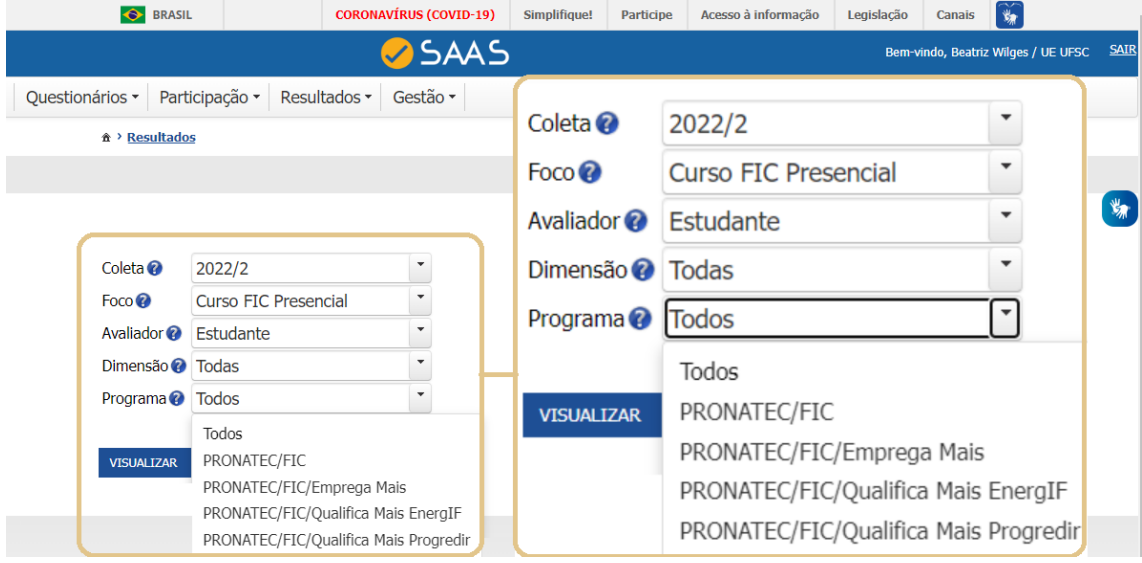

Consultar resultados de uma determinada Dimensão:

- Selecionar os parâmetros de interesse;
- Em **DIMENSÃO,** selecionar a desejada;
- Clicar em **VISUALIZAR.**

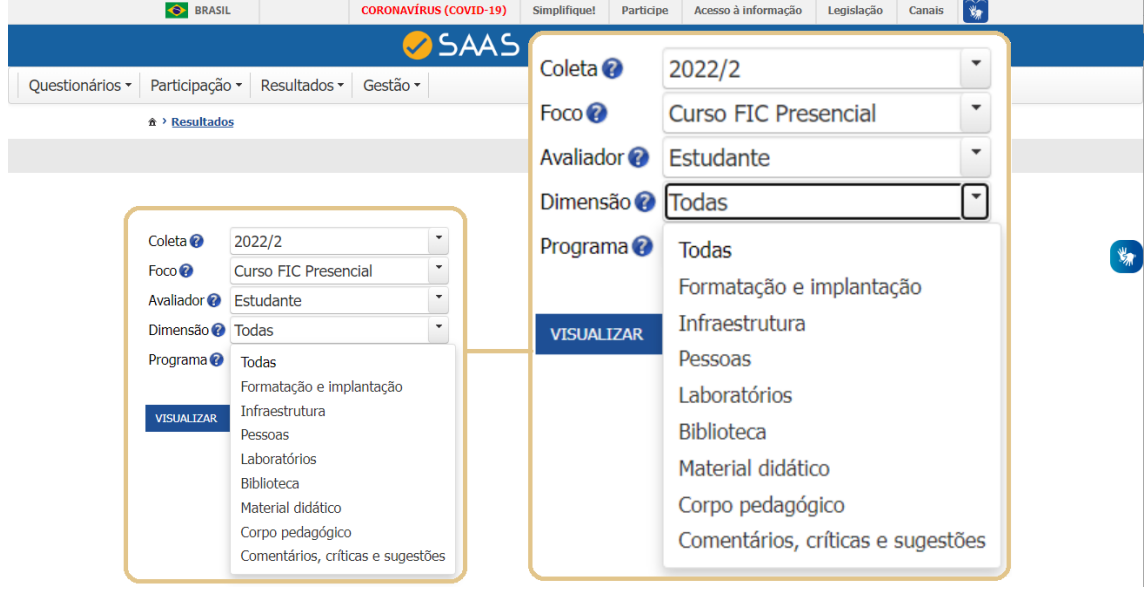

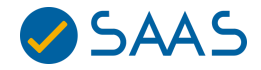

Consultar resultados de uma determinada Mantenedora:

- Selecionar os parâmetros de interesse conforme orientações anteriores;
- Em **MANTENEDORA,** selecionar a desejada;
- **●** Clicar em **VISUALIZAR.**

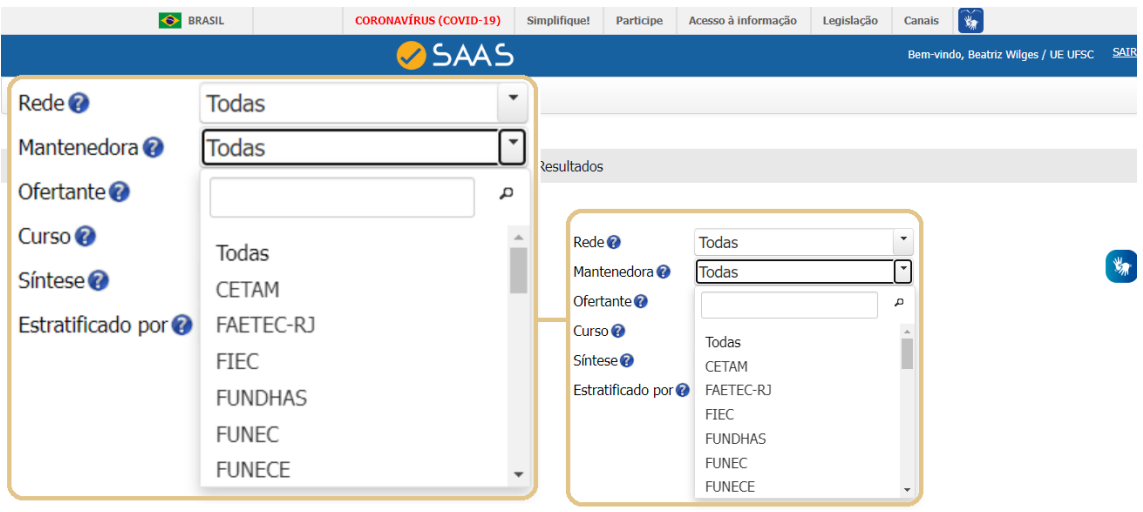

Consultar resultados estratificados por polo de um determinado IF:

- Selecionar os parâmetros de interesse;
- Em **MANTENEDORA,** selecionar uma Instituição (Neste exemplo, utilizada a Mantenedora FUNEC);
- Em **OFERTANTE,** selecionar UE (Neste exemplo, utilizada a Ofertante UE IECUCS);
- Em **ESTRATIFICADO POR,** selecionar Polo/Unidade de ensino;
- **●** Clicar em **VISUALIZAR.**

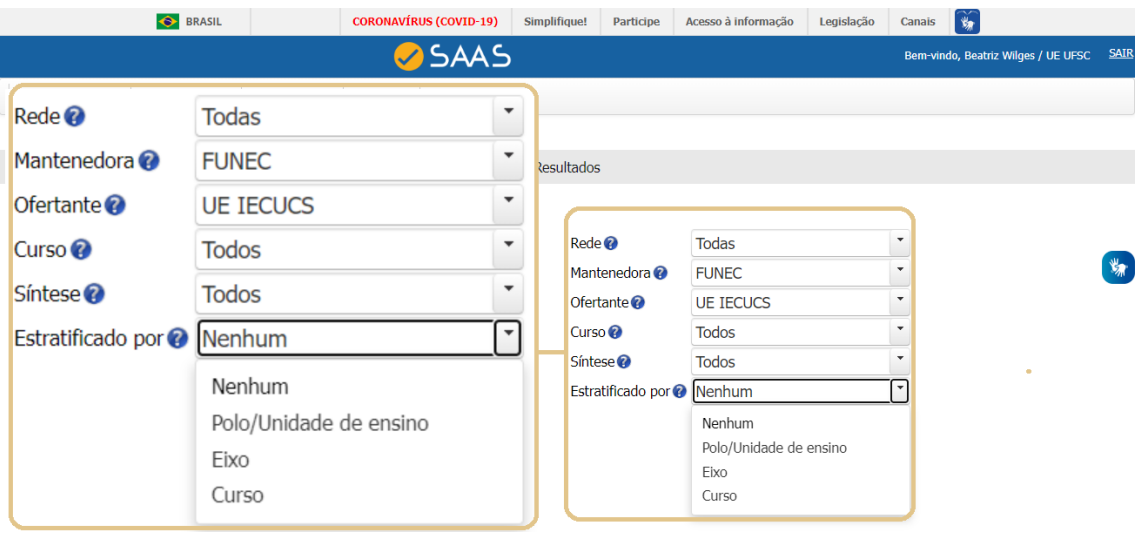

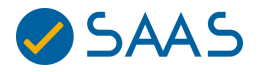

● Para estratificar os resultados por eixos tecnológicos, você deve selecionar os filtros iniciais (Foco, Avaliador) e, então, estratificar por eixo. Dessa forma, irá obter um resultado global. Caso tenha interesse em um resultado, por eixos mais específicos, basta selecionar uma Mantenedora e estratificar por eixo.

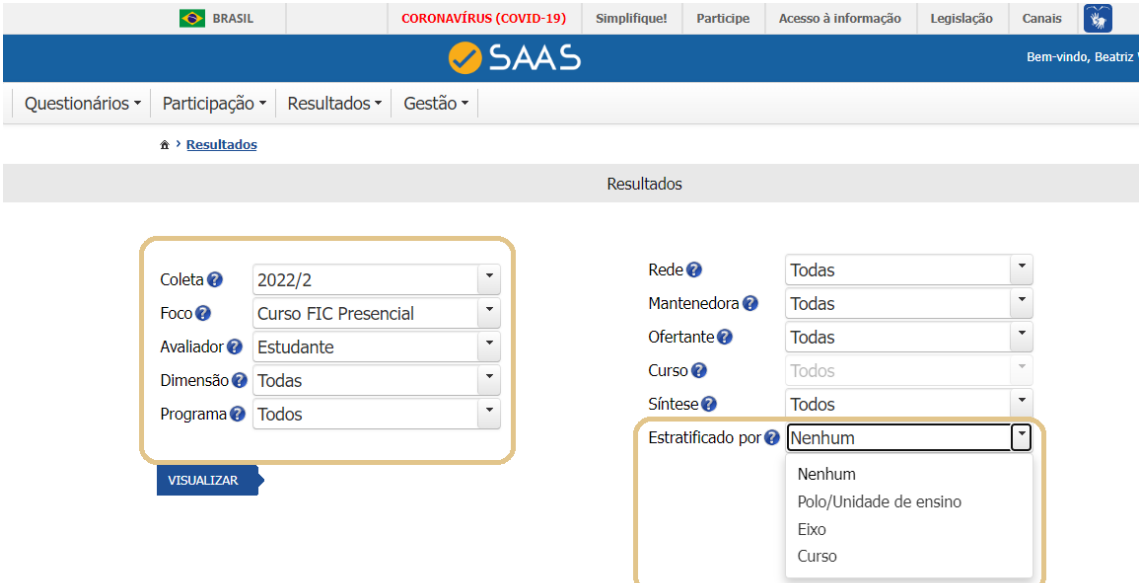

Abaixo, as dúvidas mais frequentes sobre quem são os avaliadores de cada FOCO: Cursos Técnicos EaD:

● <https://portal.saas.ufsc.br/avaliadores-curso-tecnico-ead/>

Cursos Técnicos Presenciais:

● <https://portal.saas.ufsc.br/avaliadores-curso-tecnico-presencial/>

Cursos FIC:

● <https://portal.saas.ufsc.br/avaliadores-curso-fic/>

No Portal SAAS, estão disponíveis **vídeos** curtos para orientar como realizar operações no SAAS:

- 1. Como consultar resultados no SAAS: <https://portal.saas.ufsc.br/consultar-resultados/>
- 2. Veja o módulo gestão de resultados: <https://portal.saas.ufsc.br/modulo-gestao/>
- 3. Exemplo de consulta em resultados do curso técnico EaD 2021/2: <https://portal.saas.ufsc.br/curso-ead-2021/>
- 4. Exemplo de consulta em resultados do curso técnico presencial 2021/2: <https://portal.saas.ufsc.br/curso-presencial/>
- 5. Exemplo de consulta em resultados do curso FIC EaD 2021/2: <https://portal.saas.ufsc.br/fic-2/>
- 6. Exemplo de consulta em resultados do curso FIC presencial 2021/2: <https://portal.saas.ufsc.br/fic-presencial/>
- 7. Exemplo de consulta em resultados do socioescolar EaD 2021/2:

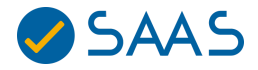

<https://portal.saas.ufsc.br/socioescolar/>

- 8. Exemplo de consulta em resultados do socioescolar EaD 2021/2: <https://portal.saas.ufsc.br/socioescolar-presencial/>
- 9. Exemplo de consulta em resultados das disciplinas dos cursos técnicos EaD 2021/2:

<https://portal.saas.ufsc.br/disciplina-ead/>

10. Exemplo de consulta em resultados dos egressos de cursos técnicos: <https://portal.saas.ufsc.br/egressos/>

A equipe **UFSC/SAAS** está disponível para dirimir dúvidas pelas seguintes formas de contato:

- E-mail: saas@contato.ufsc.br
- Fone/WhatsApp: (48) 37217843

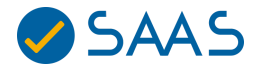